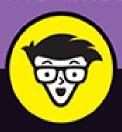

2nd Edition

## Microsoft

# eams

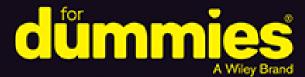

Video call with colleagues and build knowledge

Work remotely and collaborate on Microsoft's shared workspace

Connect with groups outside your organization

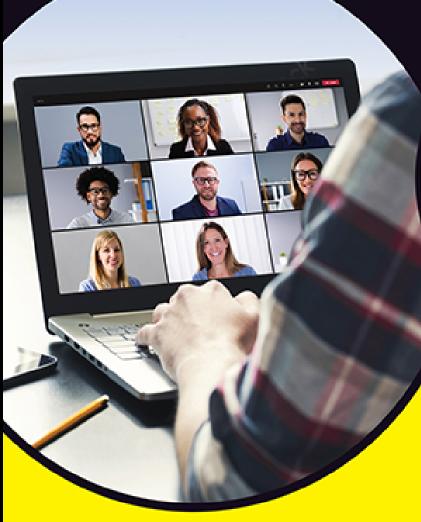

#### **Rosemarie Withee**

Best-selling author of Office 365 For Dummies and SharePoint For Dummies

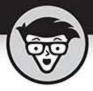

# Microsoft Teams

2nd Edition

by Rosemarie Withee

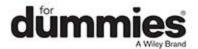

#### Microsoft Teams® For Dummies®, 2nd Edition

Published by: **John Wiley & Sons, Inc.,** 111 River Street, Hoboken, NJ 07030-5774, <a href="https://www.wiley.com">www.wiley.com</a>

Copyright © 2021 by John Wiley & Sons, Inc., Hoboken, New Jersey

Published simultaneously in Canada

No part of this publication may be reproduced, stored in a retrieval system or transmitted in any form or by any means, electronic, mechanical, photocopying, recording, scanning or otherwise, except as permitted under Sections 107 or 108 of the 1976 United States Copyright Act, without the prior written permission of the Publisher. Requests to the Publisher for permission should be addressed to the Permissions Department, John Wiley & Sons, Inc., 111 River Street, Hoboken, NJ 07030, (201) 748-6011, fax (201) 748-6008, or online at <a href="http://www.wiley.com/go/permissions">http://www.wiley.com/go/permissions</a>.

**Trademarks:** Wiley, For Dummies, the Dummies Man logo, Dummies.com, Making Everything Easier, and related trade dress are trademarks or registered trademarks of John Wiley & Sons, Inc. and may not be used without written permission. Microsoft Teams is a registered trademark of Microsoft Corporation. All other trademarks are the property of their respective owners. John Wiley & Sons, Inc. is not associated with any product or vendor mentioned in this book.

LIMIT OF LIABILITY/DISCLAIMER OF WARRANTY:
THE PUBLISHER AND THE AUTHOR MAKE NO
REPRESENTATIONS OR WARRANTIES WITH RESPECT
TO THE ACCURACY OR COMPLETENESS OF THE
CONTENTS OF THIS WORK AND SPECIFICALLY
DISCLAIM ALL WARRANTIES, INCLUDING WITHOUT
LIMITATION WARRANTIES OF FITNESS FOR A

PARTICULAR PURPOSE. NO WARRANTY MAY BE CREATED OR EXTENDED BY SALES OR PROMOTIONAL MATERIALS. THE ADVICE AND STRATEGIES CONTAINED HEREIN MAY NOT BE SUITABLE FOR EVERY SITUATION. THIS WORK IS SOLD WITH THE UNDERSTANDING THAT THE PUBLISHER IS NOT ENGAGED IN RENDERING LEGAL, ACCOUNTING, OR OTHER PROFESSIONAL SERVICES. IF PROFESSIONAL ASSISTANCE IS REOUIRED. THE SERVICES OF A COMPETENT PROFESSIONAL PERSON SHOULD BE SOUGHT. NEITHER THE PUBLISHER NOR THE AUTHOR SHALL BE LIABLE FOR DAMAGES ARISING HEREFROM. THE FACT THAT AN ORGANIZATION OR WEBSITE IS REFERRED TO IN THIS WORK AS A CITATION AND/OR A POTENTIAL SOURCE OF FURTHER INFORMATION DOES NOT MEAN THAT THE AUTHOR OR THE PUBLISHER ENDORSES THE INFORMATION THE ORGANIZATION OR WEBSITE MAY PROVIDE OR RECOMMENDATIONS IT MAY MAKE. FURTHER, READERS SHOULD BE AWARE THAT INTERNET WEBSITES LISTED IN THIS WORK MAY HAVE CHANGED OR DISAPPEARED BETWEEN WHEN THIS WORK WAS WRITTEN AND WHEN IT IS READ.

For general information on our other products and services, please contact our Customer Care Department within the U.S. at 877-762-2974, outside the U.S. at 317-572-3993, or fax 317-572-4002. For technical support, please visit <a href="https://hub.wiley.com/community/support/dummies">https://hub.wiley.com/community/support/dummies</a>.

Wiley publishes in a variety of print and electronic formats and by print-on-demand. Some material included with standard print versions of this book may not be included in e-books or in print-on-demand. If this book refers to media such as a CD or DVD that is not included in the version you purchased, you may download this

material at <a href="http://booksupport.wiley.com">http://booksupport.wiley.com</a>. For more information about Wiley products, visit <a href="http://www.wiley.com">www.wiley.com</a>.

Library of Congress Control Number: 2021934051

ISBN 978-1-119-78622-1 (pbk); ISBN 978-1-119-78625-2

(ebk); ISBN 978-1-119-78626-9(ebk)

# Microsoft Teams® For Dummies®

To view this book's Cheat Sheet, simply go to <a href="www.dummies.com">www.dummies.com</a> and search for "Microsoft Teams For Dummies Cheat Sheet" in the Search box.

#### **Table of Contents**

Cover

**Title Page** 

**Copyright** 

**Introduction** 

**About This Book** 

**Foolish Assumptions** 

**Icons Used in This Book** 

Beyond the Book

Where to Go from Here

Part 1: Getting Started with Microsoft Teams

<u>Chapter 1: Getting Up and Running with</u> <u>Microsoft Teams</u>

<u>Wrapping Your Head Around Microsoft Teams</u>

**Getting Familiar with Teams Terminology** 

Getting Started with the Teams App

#### **Chapter 2: Navigating Microsoft Teams**

Downloading, Installing, and Opening Teams

Taking a Quick Spin Around Teams

<u>Using Teams Across Many Devices and Platforms</u>

<u>Using Teams to Organize Your Life</u>

## <u>Chapter 3: Starting Your First Team and Managing Settings</u>

Creating a New Team

**Inviting People to Your Team** 

Managing Your Team Settings

Managing User Settings

## Part 2: Exploring Chat, Teams, Channels, and Apps

## **Chapter 4: Staying Connected to Others** with Channels and Chat

<u>Instant Messaging in Teams</u>

<u>Sending Messages in Channels</u>

<u>Creating a New Channel</u>

**Configuring a Channel** 

Adding Moderators

Moving from a Channel to a Chat

Sending More than Text When Chatting

## <u>Chapter 5: Extending Teams with Apps,</u> Bots, and Connectors

<u>Discovering Apps Already Installed</u>

**Browsing and Adding Apps** 

**Exploring Popular Apps** 

<u>Integrating Teams with Microsoft Power Platform</u>

**Setting Permissions for Apps** 

**Getting Chatty with Bots** 

## <u>Chapter 6: Unshackling Yourself with the Teams Mobile App</u>

<u>Installing the Teams Mobile App</u>

Finding Your Way Around the Teams Mobile App

Tapping Your Way through Teams

Organizing Your Home Life

## **Chapter 7: Working with People Outside Your Organization**

<u>Understanding How Teams Works with People Outside Your Organization</u>

Working with Guest Users

Interacting with External Users

## **Chapter 8: Taming the Noise and Staying Focused**

**Embracing the Activity Feed** 

<u>Hiding and Showing Teams and Channels</u>

Filtering by Team or Channel

Changing the Order of Teams in Your List

Muting Channels to Decrease Notifications

<u>Tracking Important Activity with Custom Notifications</u>

**Searching for Past Conversations** 

Getting Creative with Search and Hashtags

## Part 3: Staying in Sync with Meetings and Conferencing

## <u>Chapter 9: Working Remotely: Embracing</u> <u>Teams to Make Meetings Better</u>

Getting Up to Speed with Teams Meetings

Viewing Your Calendar in Teams

Creating a New Meeting and Inviting People

Joining an Existing Meeting

Using Teams for Conference Calls

Connecting with Video

**Breaking Out into Breakout Rooms** 

Getting Together with Together Mode

What Are Live Events?

## **Chapter 10: Bringing Teams into the Physical World**

<u>Discovering How Teams Is More Than Software</u>

**Going Hands Free with Teams** 

**Getting Visual with Cameras** 

<u>Using Desktop Phones for Teams</u>

Turning a Conference Room into a Teams Room

## Part 4: Taking Communication to the Next Level with Voice

#### **Chapter 11: Making and Receiving Calls**

Making Phone Calls in Teams

Receiving a Call in Teams

<u>Using Teams with Phone Numbers</u>

Adding Phone Numbers to Teams

Setting Up a Teams Phone

#### <u>Chapter 12: Letting Teams Be Your Personal</u> <u>Operator</u>

Setting Up Audio Devices in Teams

Customizing How You Receive Calls

Restricting Calls with Do Not Disturb

**Delegating Access to Others** 

Digging into Modern Voicemail

<u>Understanding Phone Number Types</u>

## Part 5: Becoming a Microsoft Teams Administrator

## **Chapter 13: Getting to Know the Teams Admin Center**

Finding and Signing In to the Teams Admin Center

Getting Familiar with the Teams Admin Center

Adding New Users to Microsoft 365 and Teams

Managing Teams Users

#### <u>Chapter 14: Digging into Teams</u> <u>Administration</u>

<u>Configuring Teams</u>

Making Configuration Changes for Meetings

<u>Adjusting Settings for the Entire Organization</u>

<u>Identifying Locations of Offices and Buildings</u>

**Adding Default Teams Apps** 

<u>Setting Policies for Chat and Channels</u>

Managing Devices for Your Organization

## Part 6: Molding Teams to Fit Your Unique Organization

## <u>Chapter 15: Using Teams in Small and Medium-Sized Organizations</u>

Focusing on the Internet

<u>Understanding How Teams Fits Your Organization</u>

#### <u>Chapter 16: Unleashing Features Designed</u> <u>for Large Enterprises</u>

<u>Managing Large Numbers of Teams</u>

Bringing in the Network Engineers

<u>Dividing and Conquering with Fine-Tuned Admin Roles</u>

Creating a Policy to Retain or Delete Content

**Exploring Enterprise Voice Features** 

**Reporting and Analytics** 

<u>Upgrading from Skype for Business to Teams</u>

**Getting Help from the Experts** 

#### <u>Chapter 17: Learning How Teams Embraces</u> <u>Industry-Specific Needs</u>

<u>Getting the Most from Teams for Education</u>

<u>Using Teams in Government Agencies</u>

<u>Leveraging Teams for Consulting and Service-Based</u> <u>Companies</u>

**Empowering Healthcare Providers** 

Modernizing Retail Stores

#### <u>Tapping into Teams for Firstline Workers</u>

#### **Part 7: The Part of Tens**

## **Chapter 18: Ten Tips for Better Teams Meetings**

**Chatting During a Meeting** 

Capturing a Meeting with a Recording

Keeping Noise Under Control with Mute

**Blurring Your Background** 

Taking Notes

Using a Whiteboard

**Sharing Your Screen** 

Taking Control of Someone Else's Screen

Organizing Teams to Fit Your Meeting Needs

<u>Using Teams While a Meeting Is in Progress</u>

#### <u>Chapter 19: Ten Teams Apps Worth</u> <u>Discovering</u>

**Microsoft Office** 

Task Management

<u>Design</u>

**Customer Service** 

**Development** 

Education

Social Media

Survey

Marketing

Miscellaneous

#### <u>Chapter 20: Ten Ways to Learn More About</u> <u>Teams</u>

**Get Information Directly from Microsoft** 

Enroll in an Online Class

Keep Up with Experts

Attend User Groups and Meetups

**Get Certified** 

Subscribe to the Microsoft Teams Podcast

Attend the Microsoft Ignite Conference

Get Updates in Your Inbox

<u>Discover the Microsoft Teams Roadmap</u>

Continue Learning with Rosemarie (Your Author)

#### **Index**

**About the Author** 

**Connect with Dummies** 

**End User License Agreement** 

#### **List of Tables**

#### **Chapter 7**

TABLE 7-1 Key differences between guest user access and external user access in ...

#### **List of Illustrations**

#### **Chapter 1**

FIGURE 1-1: Using Microsoft Word from within Teams.

FIGURE 1-2: Some of the apps that integrate with Teams.

FIGURE 1-3: Teams comes in many different flavors depending on your needs.

FIGURE 1-4: Choosing the option to use the web-based version of Teams.

FIGURE 1-5: Inviting people to join your team after loading the web-based versi...

FIGURE 1-6: The main Teams app running in a web browser.

FIGURE 1-7: The main office.com landing page.

FIGURE 1-8: Choosing a Microsoft 365 Business plan.

FIGURE 1-9: The Microsoft 365 page creating your trial and welcoming you.

#### **Chapter 2**

FIGURE 2-1: Microsoft Teams running in a web browser.

FIGURE 2-2: Your profile drop-down menu has options to install the desktop and ...

FIGURE 2-4: A sign-in dialog box appears when Teams first installs.

FIGURE 2-3: Open and run the Teams setup file.

FIGURE 2-5: A dialog box lets you know Teams will now be connected to Office.

FIGURE 2-6: The Teams client running on your local computer.

FIGURE 2-7: The Activity feed in Teams.

FIGURE 2-8: The Calendar in Teams.

FIGURE 2-9: The Calls area of Teams.

FIGURE 2-10: Using Teams on multiple devices throughout the day.

#### Chapter 3

FIGURE 3-1: Clicking the link to join or create a new team.

FIGURE 3-2: Clicking the Create a Team tile to start creating a new team.

FIGURE 3-3: Choosing to build a team from scratch.

FIGURE 3-4: Choosing what type of team to create.

FIGURE 3-5: Providing a team name and description when creating a new team.

FIGURE 3-6: Viewing your newly created team.

FIGURE 3-7: The dialog box to invite people to your team during the creation pr...

FIGURE 3-8: Adding members to a team already created.

FIGURE 3-9: The management screen for a team with the Members tab open.

FIGURE 3-10: The Settings screen is where you can configure team settings.

FIGURE 3-11: The profile drop-down menu.

FIGURE 3-12: The settings menu for a Teams user.

#### Chapter 4

FIGURE 4-1: Starting a new topic of conversation.

<u>FIGURE 4-2: Selecting the General channel that was automatically</u> created when t...

FIGURE 4-3: Choosing Add Channel from the settings menu for a team.

FIGURE 4-4: Filling in the dialog box to create a new channel.

FIGURE 4-5: A new channel in a team.

FIGURE 4-6: The More Options menu for a team's channel.

FIGURE 4-7: Setting channel notifications.

FIGURE 4-8: Managing the moderators and permissions for a channel.

FIGURE 4-9: Obtaining the dedicated email address to send email directly to the...

FIGURE 4-10: Viewing an email sent to the channel.

FIGURE 4-11: Viewing some of the connectors that are available for a channel.

FIGURE 4-12: The Chat feature of Teams.

FIGURE 4-13: Starting a new chat in Teams.

FIGURE 4-14: Adding additional people to a chat.

FIGURE 4-15: Adding a title to a chat.

FIGURE 4-16: Pinning a chat to the top of the list for guick access.

FIGURE 4-17: Additional chat options.

FIGURE 4-18: Adding an emoji to your message.

FIGURE 4-19: Microsoft Teams emoji shortcuts.

FIGURE 4-20: Adding a sticker to your message.

FIGURE 4-21: Attaching a file to a message to send to a channel.

FIGURE 4-22: Reacting to a message with a thumbs up.

#### **Chapter 5**

FIGURE 5-1: The Files and Wiki tabs in a channel.

FIGURE 5-2: Viewing the Files of a Teams channel in SharePoint.

FIGURE 5-3: Viewing the Wiki tab in a Teams channel.

FIGURE 5-4: The Apps tab on the settings page for a team.

FIGURE 5-5: The apps store in Microsoft Teams.

FIGURE 5-6: Adding the Trello app to a team.

FIGURE 5-7: Accessing the Connectors option from the More Options menu in a cha...

FIGURE 5-8: View the connectors available in a channel.

FIGURE 5-9: Using Microsoft Word inside of Microsoft Teams.

FIGURE 5-10: Adding a SharePoint Library as a tab in a channel.

FIGURE 5-11: Choosing a SharePoint site from which to add a Document library as...

FIGURE 5-12: Choosing a Document library to add as a tab in a channel.

FIGURE 5-13: Viewing a SharePoint library as a tab in a Teams channel.

FIGURE 5-14: The documentation page for the Trello app for Microsoft Teams.

FIGURE 5-15: The documentation page for the Dropbox app for Teams.

FIGURE 5-16: Setting the permissions that Teams apps you install have to your d...

#### **Chapter 6**

FIGURE 6-1: Installing the Teams app from the Apple App Store.

FIGURE 6-2: Installing the Teams app from the Google Play Store.

FIGURE 6-3: Signing in to the Teams mobile app.

FIGURE 6-4: Viewing the navigational tabs across the bottom of the Teams mobile...

FIGURE 6-5: The profile settings menu in the Teams mobile app.

FIGURE 6-6: The general mobile Settings for Microsoft Teams.

<u>FIGURE 6-7: The team-specific mobile settings for Microsoft</u> Teams.

FIGURE 6-8: Reacting to a message using Teams on a phone or tablet.

FIGURE 6-9: Tapping a channel in the list of teams on a mobile phone.

FIGURE 6-10: Using chat on a mobile phone.

FIGURE 6-11: Selecting the location of the file you want to share.

FIGURE 6-12: Creating a new event.

#### **Chapter 7**

FIGURE 7-1: Turning on guest access for Teams.

FIGURE 7-2: Guest access settings in the Teams Admin Center.

- FIGURE 7-3: Choosing Add Member from the More Options drop-down menu.
- FIGURE 7-4: Choosing a valid email address to add as a guest.
- FIGURE 7-5: Adding email addresses as guest users in Teams.
- FIGURE 7-6: A guest can join a team using a special link.
- FIGURE 7-7: Configuring guest permissions in a team.
- <u>FIGURE 7-8: Configuring external access in the Teams Admin</u> Center.

#### Chapter 8

- FIGURE 8-1: Viewing the Activity feed in Teams.
- FIGURE 8-2: Filtering the Activity feed to only show @mentions.
- FIGURE 8-3: Hiding a team from the list.
- FIGURE 8-4: Showing a hidden channel.
- FIGURE 8-5: Filtering the list of teams and channels.
- FIGURE 8-6: Drag and drop teams in your list to change the order.
- FIGURE 8-7: Using the search functionality in Teams.

#### Chapter 9

- FIGURE 9-1: Viewing your Outlook calendar in Teams.
- FIGURE 9-2: Joining a meeting in Teams.
- FIGURE 9-3: Scheduling a new meeting in Teams.
- FIGURE 9-4: A meeting on your calendar in Teams.
- FIGURE 9-5: A meeting that is shared with a Teams channel.
- FIGURE 9-6: Viewing a scheduled Teams meeting in Outlook.
- FIGURE 9-7: Joining a Teams meeting by opening an Outlook meeting in your calen...
- FIGURE 9-8: Starting a video from a chat.
- FIGURE 9-9: Calling another person with a video call.
- FIGURE 9-10: Use these icons to customize your meeting screen.
- FIGURE 9-11: Create a separate channel for each breakout room.
- FIGURE 9-12: Create a meeting invite for the main meeting.
- FIGURE 9-13: Create a meeting invite for each channel.
- FIGURE 9-14: Click the Breakout Room icon to start a breakout room.
- FIGURE 9-15: Select the number of breakout rooms you need.

FIGURE 9-16: Open each breakout room individually.

FIGURE 9-17: Assigning meeting participants into breakout rooms.

#### Chapter 10

FIGURE 10-1: The Microsoft web page dedicated to hardware for Teams.

FIGURE 10-2: The featured headsets on the Microsoft product web page for Teams.

FIGURE 10-3: The featured speakerphones on the Microsoft product web page for T...

FIGURE 10-4: The featured desktop phones on the Microsoft product web page for ...

FIGURE 10-5: The featured room systems on the Microsoft product web page for Te...

#### **Chapter 11**

FIGURE 11-1: Calling another Teams user.

FIGURE 11-2: Opening the Calls dashboard in Teams.

FIGURE 11-3: The Microsoft 365 Business Voice documentation page.

FIGURE 11-4: Opening the Phone Numbers page in the Teams Admin Center.

FIGURE 11-5: Selecting the type of phone number to obtain.

<u>FIGURE 11-6: Adding a location for a phone number in the Teams</u> Admin Center.

FIGURE 11-7: Filling out the Teams Admin Center page to obtain a new phone numb...

FIGURE 11-8: Placing an order for a new phone number.

FIGURE 11-9: A new phone number in the Teams Admin Center.

FIGURE 11-10: Assigning a calling plan to a user in the Microsoft 365 Admin Cen...

FIGURE 11-11: Bringing an existing phone number into Teams with the porting wiz...

FIGURE 11-12: Unassigning a phone number from a Teams user.

FIGURE 11-13: A Teams phone displayed on the Microsoft products web page.

#### **Chapter 12**

- FIGURE 12-1: Opening Teams settings from your profile drop-down menu.
- FIGURE 12-2: The devices section on the Teams Settings screen.
- FIGURE 12-3: Making a test call in Teams.
- FIGURE 12-4: Opening device settings while in a Teams meeting.
- FIGURE 12-5: Entering another phone number or contact to ring when your Teams n...
- FIGURE 12-6: Accessing the delegate management screen in Teams.
- FIGURE 12-7: Adding another Teams user as a delegate.
- FIGURE 12-8: Setting permissions for a new delegate.
- FIGURE 12-9: The Voicemail screen in Teams.
- FIGURE 12-10: Call answering rules for voicemail.
- FIGURE 12-11: The Call Queues screen in the Teams Admin Center.
- FIGURE 12-12: A portion of the Call Queues configuration screen.
- FIGURE 12-13: The Auto Attendants screen in the Teams Admin Center.

#### Chapter 13

- FIGURE 13-1: Opening the Microsoft 365 Admin Center from the app launcher.
- FIGURE 13-2: Opening the Teams Admin Center from the Microsoft 365 Admin Center...
- FIGURE 13-3: The Teams Admin Center.
- FIGURE 13-4: The management page for all the teams in your Teams service.
- FIGURE 13-5: The management page for all the users in your Teams service.
- FIGURE 13-6: Setting a policy for a user.
- FIGURE 13-7: The settings page for meetings.
- FIGURE 13-8: An app policy for firstline workers.
- FIGURE 13-9: A user activity report.
- FIGURE 13-10: Checking license availability in the Microsoft 365 Admin Center.
- FIGURE 13-11: Creating a new user.
- FIGURE 13-12: The account settings for a user in Teams.

FIGURE 13-13: The voice settings for configuring how someone uses call features...

FIGURE 13-14: Viewing a user's call history information.

#### Chapter 14

FIGURE 14-1: Viewing the settings for a team in the Teams Admin Center.

FIGURE 14-2: Selecting a team to view a team's general settings.

FIGURE 14-3: Configuring the behavior of a conference bridge.

FIGURE 14-4: Configuring how meetings work in Teams.

FIGURE 14-5: Setting up email integration with Teams channels.

FIGURE 14-6: Adding a new emergency address for a Teams user.

FIGURE 14-7: The Trello app in the Teams navigation is part of the setup policy...

FIGURE 14-8: Changing a user's setup policy changes the navigation items the us...

FIGURE 14-9: Configuring a messaging policy.

#### Chapter 15

FIGURE 15-1: An example of Internet connectivity options.

FIGURE 15-2: Grouping small and medium-sized organizations.

FIGURE 15-3: Creating a separate team for guest users.

FIGURE 15-4: The Manage Teams screen shows all your teams in a grid view.

#### **Chapter 16**

FIGURE 16-1: Opening the Manage Teams screen from the teams list.

FIGURE 16-2: Opening the Manage Teams screen as a guest.

FIGURE 16-3: The Manage Teams screen shows all your teams in a grid view.

FIGURE 16-4: The ellipsis provides a drop-down menu of options that affect the ...

FIGURE 16-5: Selecting the option to Archive team from the dropdown menu next ...

FIGURE 16-6: Selecting the option to make the associated SharePoint site read-o...

FIGURE 16-7: Archived teams are moved to the archived section of the manage tea...

FIGURE 16-8: Restoring a team that has been archived.

FIGURE 16-9: Confirming that deleting a team destroys all information in the te...

FIGURE 16-10: Creating a retention policy in the Security and Compliance Admin ...

FIGURE 16-11: Enabling the Teams channel messages and chats in a retention poli...

FIGURE 16-12: Reviewing settings and creating a new retention policy.

FIGURE 16-13: View the analytics for all teams.

#### **Chapter 17**

FIGURE 17-1: Adding the FlipGrid app to a team in Teams.

FIGURE 17-2: Using the Microsoft Graph API to create a team based on a template...

FIGURE 17-3: The Shifts app in Teams.

FIGURE 17-4: Setting up the time zone for a team in the Shifts app.

FIGURE 17-5: View schedules and shifts in the Teams Shifts app.

FIGURE 17-6: Making a shift request in the Shifts app in Teams.

FIGURE 17-7: Configuring the settings of the Shifts app.

#### **Chapter 18**

FIGURE 18-1: Starting a recording of a Teams meeting.

FIGURE 18-2: Viewing a meeting recording in a channel.

FIGURE 18-3: Getting the direct link to the recording of a meeting.

FIGURE 18-4: Muting the microphone of a meeting participant in Teams.

FIGURE 18-5: Blurring the background before joining a Teams meeting.

FIGURE 18-6: Blurring the background after joining a Teams meeting.

FIGURE 18-7: Adding pre-meeting notes to a meeting.

FIGURE 18-8: Adding meeting notes during a meeting.

FIGURE 18-9: Viewing meeting notes as a tab.

FIGURE 18-10: Opening the whiteboard from the sharing box in a Teams meeting.

FIGURE 18-11: Sketching on a shared digital whiteboard in Teams.

FIGURE 18-12: Sharing a PowerPoint presentation during a Teams meeting.

FIGURE 18-13: A Teams meeting that has been minimized.

#### Chapter 19

FIGURE 19-1: The Excel app for Teams rendering a spreadsheet.

FIGURE 19-2: The Trello app for Teams.

FIGURE 19-3: The Adobe Creative Cloud app in a Microsoft Teams chat.

<u>FIGURE 19-4: The setup page for the Zendesk app for Teams integration.</u>

FIGURE 19-5: The FlipGrid Help page explaining its app integration with Teams.

FIGURE 19-6: The Google Analytics Insights app in Teams.

FIGURE 19-7: The product page for Microsoft Power BI.

FIGURE 19-8: Adding Stream as a tab on a channel in Teams.

#### Chapter 20

FIGURE 20-1: The Welcome to Microsoft Teams page on Microsoft Docs.

FIGURE 20-2: Searching for Microsoft Teams courses on Lynda.com.

FIGURE 20-3: Viewing Teams MVPs from all over the world.

FIGURE 20-4: The Microsoft Teams Users Group website.

FIGURE 20-5: Microsoft Teams training on the docs.microsoft.com site.

FIGURE 20-6: The Teams On Air podcast site.

FIGURE 20-7: The Microsoft Ignite conference home page.

FIGURE 20-8: Subscribing to the Microsoft Teams blog.

FIGURE 20-9: The Microsoft Teams roadmap.

FIGURE 20-10: My Learning with Rosemarie site.

## Introduction

Is it just me or does the pace of technology seem to be speeding up? It feels like just the other day Microsoft bought Skype and transformed its Lync product into Skype for Business. Well, hold on, because Microsoft Teams has come along and it has displaced all of them! After its release in 2017, Teams has gone on to become the fastest growing product in the history of Microsoft.

Microsoft Teams is a communications and collaboration tool that enables you to chat, call, and meet and collaborate with others in real time. It is available either as a free, stand-alone app that you can download from the Internet, or as part of a bundle of software, such as Microsoft 365. If you are ready to learn what all the hype is about with Microsoft Teams, you are in the right place.

## About This Book

This book is designed to get you the information you need to use Microsoft Teams quickly and efficiently without getting bogged down in the weeds. You learn how to get up and running with Teams in just a few minutes. You then discover how to add users, create teams, and communicate and collaborate with others in real time. In addition to learning the basics of Teams, you discover many tips and tricks you need to know to get the most out of the product to facilitate remote work and learning, and even how to use Teams to stay connected to family and friends.

To make the content more accessible, the book is organized into seven parts:

» Part 1: Getting Started with Microsoft Teams

- » Part 2: Exploring Chat, Teams, Channels, and Apps
- » Part 3: Staying in Sync with Meetings and Conferencing
- » Part 4: Taking Communications to the Next Level with Voice
- » Part 5: Becoming a Microsoft Teams Administrator
- » Part 6: Molding Teams to Fit Your Unique Organization
- » Part 7: The Part of Tens

Each part is organized based on the way you will use Teams. For example, in <a href="Part 2">Part 2</a>, you learn about the different methods of communication available in Teams. In <a href="Part 5">Part 5</a>, you learn about Teams administration. You might need to jump straight into Teams administration if you find yourself as an "accidental admin," or you might want to start at the beginning of the book and build up your knowledge bit by bit. The Part of Tens offers three top ten lists: tips for getting the most out of Teams, the best apps to install in Teams, and the best places you can go to learn more and continue your Teams journey.

The book is designed so you can read the chapters and parts in any order and jump back and forth as you explore and use Teams.

## Foolish Assumptions

In this book I assume that you have at least heard of Microsoft Teams, have an interest in getting the most out of the product, and have access to a computer. In the chapter about using Teams on a mobile device, I assume you are interested in using Teams on your iOS or Android smartphone or tablet. Microsoft designed Teams from

the ground up to be intuitive and easy to use, so if you have access to a computer, you should be all set.

## Icons Used in This Book

Throughout this book, icons in the margins highlight certain types of valuable information that call out for your attention. Here are the icons you'll encounter and a brief description of each.

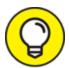

The Tip icon marks tips (duh!) and shortcuts that you can use to make learning about Teams easier.

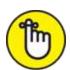

REMEMBER Remember icons mark the information that's especially important to know. To siphon off the most important information in each chapter, just skim through these icons.

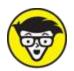

highly technical Stuff icon marks information of a highly technical nature that you can skip over if you don't want all the technical detail.

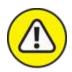

warning The Warning icon tells you to watch out! It marks important information that may save you headaches when getting up to speed with Teams.

## Beyond the Book

As you continue to learn and work with Microsoft Teams, you may want to find shortcuts. I maintain an online cheat sheet that you can use as a quick reference to get common tasks done in Teams in a hurry. You can find this cheat sheet online by going to <a href="www.dummies.com">www.dummies.com</a> and searching for *Microsoft Teams For Dummies Cheat Sheet* in the search box.

## Where to Go from Here

Now that you know a little about this book, it is time to get started. If you are new to Microsoft Teams, then jump right into <a href="Chapter 1">Chapter 1</a> where you get up and running in just a few minutes. If you already have Teams installed, then skip ahead to areas of Teams you would like to learn more about right away. If you find yourself with Teams administration tasks on your plate, then head straight to <a href="Part 5">Part 5</a>. There is no right or wrong answer in where to start when learning Teams. The best advice I can give is to just jump in and start using it to communicate with others!

# Part 1 Getting Started with Microsoft Teams

#### IN THIS PART ...

Discover what makes Teams so special and why it has surpassed SharePoint as the fastest growing product in Microsoft's history.

Find the Teams app online and take a quick spin around the Teams interface.

Learn the basic Teams terminology.

Get a feel for the Teams layout and how Teams can be used across multiple devices.

Create a new team and invite others to that team.

Discover how to manage the team you created and set personalized settings for each team.

## **Chapter 1**

# **Getting Up and Running with Microsoft Teams**

#### IN THIS CHAPTER

- » Gaining a general understanding of Teams
- » Getting familiar with basic Teams terminology
- » Finding Microsoft Teams on the Internet
- » Figuring out where to sign up and sign in

I admit that when I first heard about Microsoft Teams, I was not very impressed. The market was already filled with chat programs. Microsoft even purchased the most popular one, Skype! So why did Microsoft decide to create more software that was redundant? Well, that was a few years ago, and since then, I have experienced firsthand the vision Microsoft had for Teams, what it has become, and why it has surpassed SharePoint as the fastest growing product in Microsoft's history.

In this chapter, you see what makes Teams so special. First, you take a quick spin around the Teams interface and learn some of the basic Teams terminology. Then, you get up and running with the Teams app in a quick tutorial that helps you find the Teams app online. After that you find out how to sign up and sign in. Let's get *Team*-ing!

## Wrapping Your Head Around Microsoft Teams

Microsoft Teams is a relative newcomer to the world of business communication software. It was first announced in 2017, and when I first heard about it, I wasn't sure what to make of it. I had been using Skype to chat with friends and family for years, and I had used Lync (later rebranded Skype for Business) for business communications. Since its announcement, Teams has been integrated with just about every product Microsoft offers and has swallowed all the features that used to make Skype for Business so great. You can make phone calls, chat, conduct meetings, share your screen, and have video calls, just to name a few of the features Teams offers.

Microsoft Teams as a communications platform, replacing Skype for Business, is nice, but that is not what has made it the fastest growing product in Microsoft history. What makes Teams so special is that Microsoft has invested heavily to make it the face and entry point to almost all other Office services. For example, I am writing this book using Microsoft Word, but I am doing so from within the Teams app, as shown in Figure 1-1.

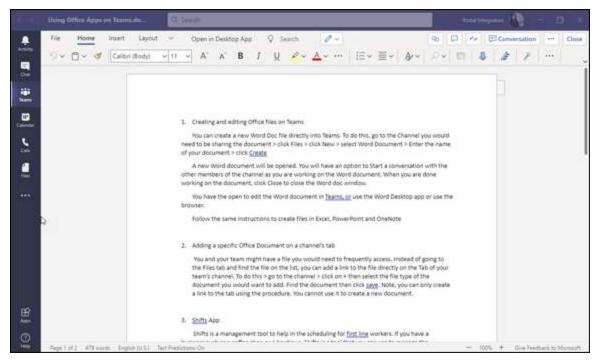

**FIGURE 1-1:** Using Microsoft Word from within Teams.

In addition to integrating with Microsoft Office, Teams also integrates with many third-party applications, as shown in <u>Figure 1-2</u>.

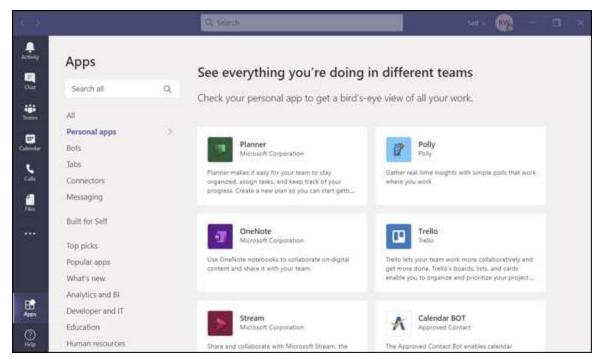

**FIGURE 1-2:** Some of the apps that integrate with Teams.